**E-mail : [mays.khalid@mustaqbal-college.edu.iq](mailto:mays.khalid@mustaqbal-college.edu.iq)**

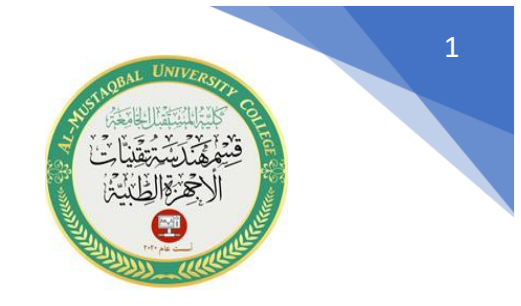

**تكملة شرح أوامر قائمة )Modify )**

**-9امر )Copy )**

واختصاره الحرف (C) موجود ضمن قائمة (Modify) يستخدم لنسخ الاشكال المرسومة ونقلها من مكان الى اخر داخل الرسم . يمكن تفعيله من هذه الايقونة [8

او من خالل كتابة c في شريط األوامر . بعد تفعيل الخيار ، نحدد العناصر المراد نسخها ثم لصقها في المكان المناسب باستخدام الماوس .

#### **-10 امر ) Mirror )**

واختصاره الحرف )Mi )يقوم هذا االمر بعمل نسخة مطابقة من الشكل المستهدف وكما تفعل المرآة ( معلوم ان المرآة تعكس اليمين واليسار ) وهو يختلف عن امر نسخ ولصق لان هذا ينسخ و يلصق دون عكس اليمين واليسار . لهذا االمر دور مهم في تقليل العمل من خالل رسم أجزاء من الرسم ومن ثم تكرار المتناظر منها باستخدام هذا االمر . يمكن لهذا االمر العمل على كل المحاور ( افقي وعمودي ومائل ) وتكون الأجزاء المنسوخه متناظره مع أصولها.

مثال / ارسم النموذج التالي

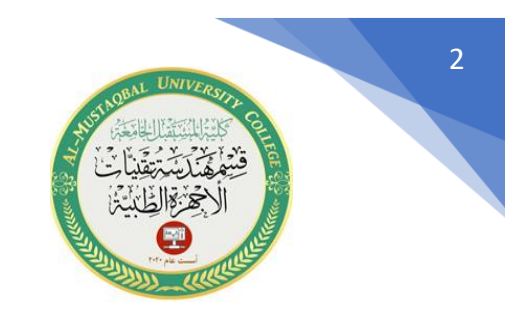

**E-mail : [mays.khalid@mustaqbal-college.edu.iq](mailto:mays.khalid@mustaqbal-college.edu.iq)**

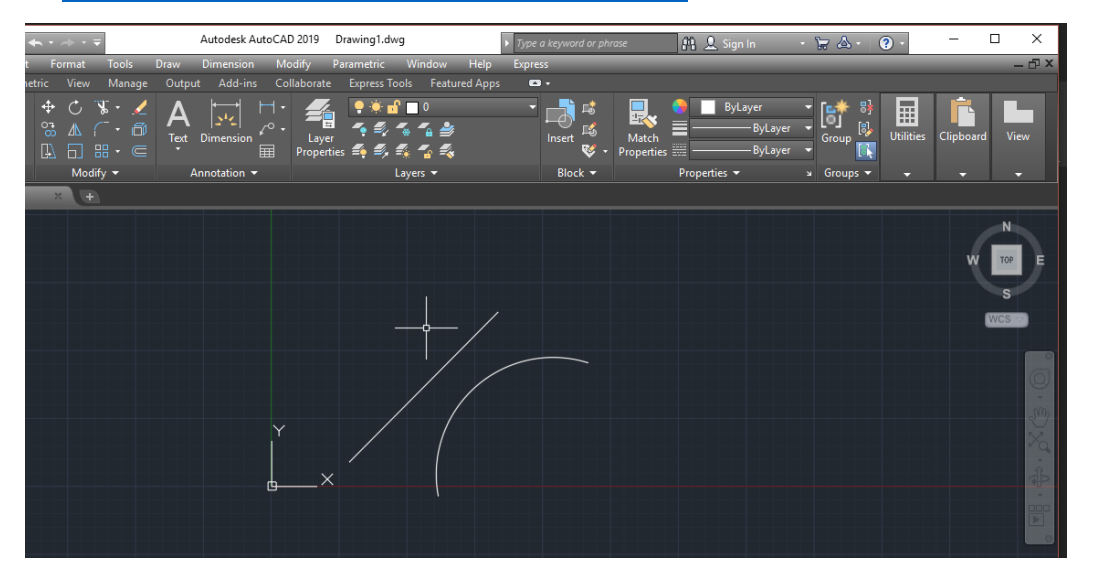

الخطوة الأولى نرسم الشكل, والمتكون من خط وقوس يرسم من خيار (Arc) بتفعيل خيار (3 ( point

الخطوة الثانية نفعل خيار Mirror ونحدد نقطة الأصل وهو الخط ونحدد النقطة الثانية للانعكاس ويظهر لدينا الشكل النهائي

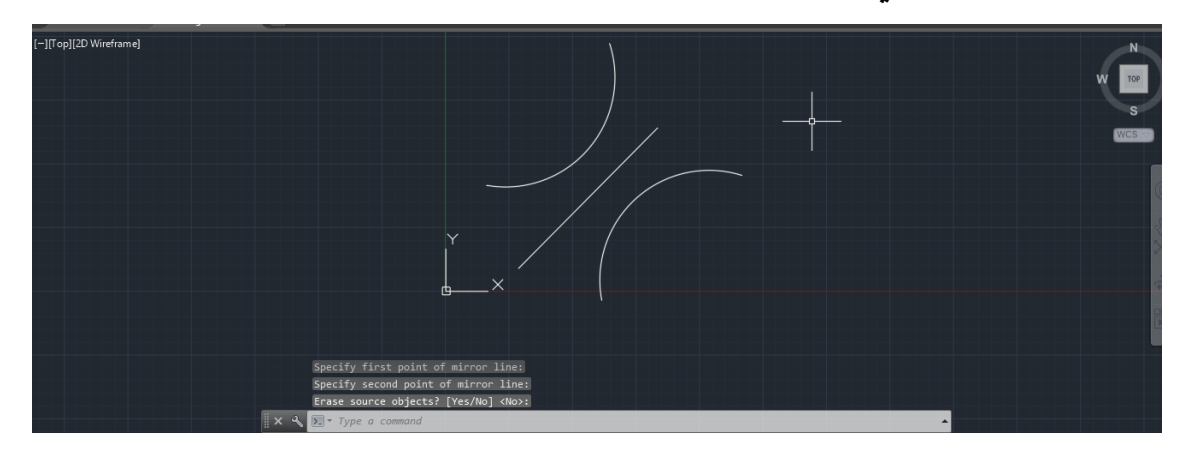

3

**E-mail : [mays.khalid@mustaqbal-college.edu.iq](mailto:mays.khalid@mustaqbal-college.edu.iq)**

#### **-11 امر )Array )**

يعتبر امر رسم مصفوفه من األوامر المهمه حيث يقوم هذا االمر بتكرار نسخ مطابقة على شكل مصفوفه مكونة من صفوف واعمدة ( في حالة الصفوف المستطيلة) وتوجد أنواع أخرى من المصفوفة كالمصفوفة الدائرية .

يمكن لهذا االمر انتاج أي عدد من النسخ وبالترتيب المرغوب ويمكن الوصول لهذا االمر عن طريق قائمة Modify او كتابة Array في شريط األوامر .

Autodesk AutoCAD 2019 Drawing1.dwg  $\overline{\phantom{a}}$  Type a keyword or phrase **VERBEDE VALLE PRESign In**  $\begin{picture}(20,20) \put(0,0){\line(1,0){10}} \put(15,0){\line(1,0){10}} \put(15,0){\line(1,0){10}} \put(15,0){\line(1,0){10}} \put(15,0){\line(1,0){10}} \put(15,0){\line(1,0){10}} \put(15,0){\line(1,0){10}} \put(15,0){\line(1,0){10}} \put(15,0){\line(1,0){10}} \put(15,0){\line(1,0){10}} \put(15,0){\line(1,0){10}} \put(15,0){\line(1$  $\begin{array}{lllllllllll} \bullet\hspace{-6pt} &\bullet\hspace{-6pt} &\bullet\hspace{-6pt$  $s$  Groups  $\bullet$ -<br>- ITopII2D Wireframe  $x +$ F ARRAYRECT Select objects: del Layout1 Layout2 +  $\mathbf{Q}^{\text{age}}\left( \mathbf{Q}\right) ^{\text{age}}$ e ۱. a.

بعد تفعيل الخيار نطبق المثال التالي حيث نبدأ برسم نقطة ومن ثم نفعل الخيار Array

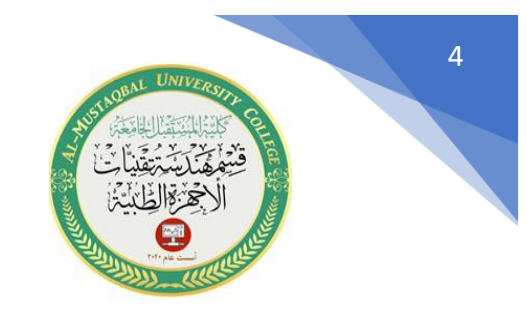

**E-mail : [mays.khalid@mustaqbal-college.edu.iq](mailto:mays.khalid@mustaqbal-college.edu.iq)**

# حيث يظهر لدينا شريط الخصائص نحدد عدد الصفوف والاعمدة والمسافة بينهما وبعد الانتهاء

Close Array نضغط

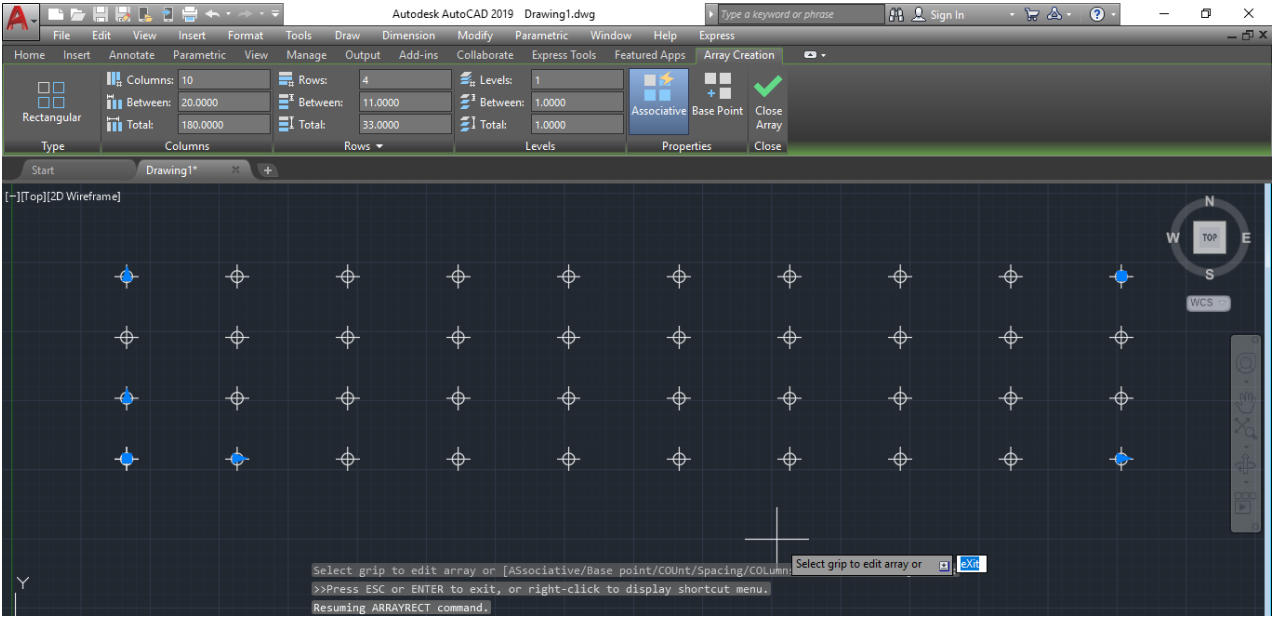

## **-12 االمر ( Offset )**

يقوم هذا االمر بتكرار نسخ مطابقة وموازية وعلى بعد مسبق التحديد . يعمل هذا االمر على الخطوط والدوائر والمضلعات واالقواس والمستطيالت وغير ذلك.

نحصل على هذا االمر من قائمة )Modify ). لفهم هذا االمر نطبق المثال التالي:

أوال/ نرسم القوس من خيار Arc / 3 point

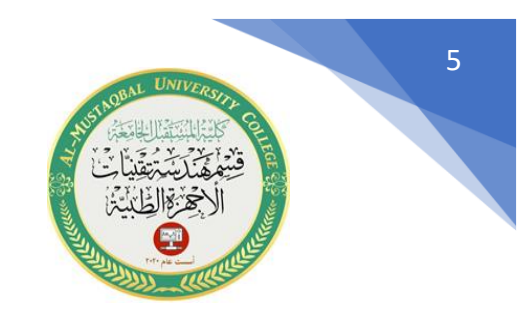

**E-mail : [mays.khalid@mustaqbal-college.edu.iq](mailto:mays.khalid@mustaqbal-college.edu.iq)**

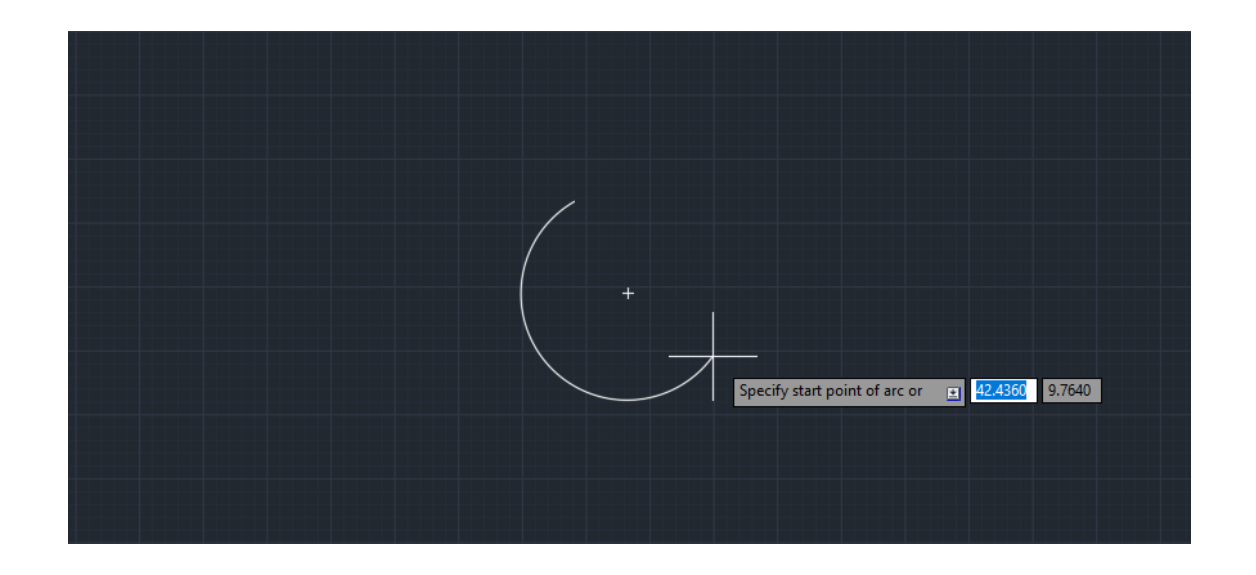

ثانيا/ نفعل خيار offset ونحدد الشكل المراد نسخه والمسافة بواسطة الماوس.

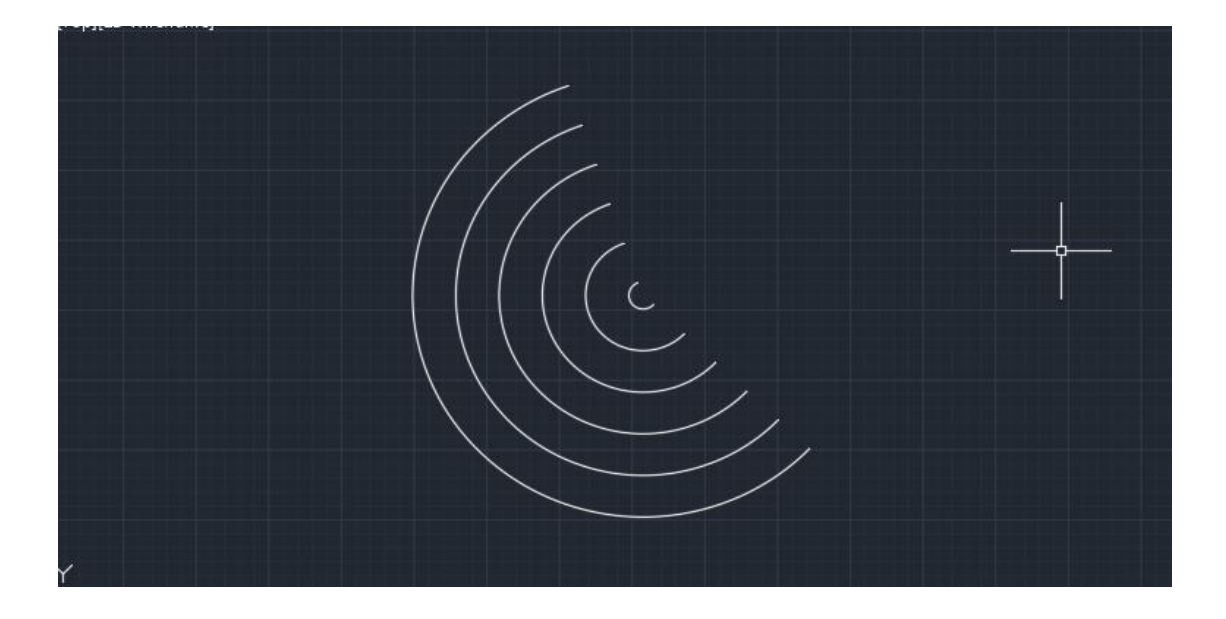

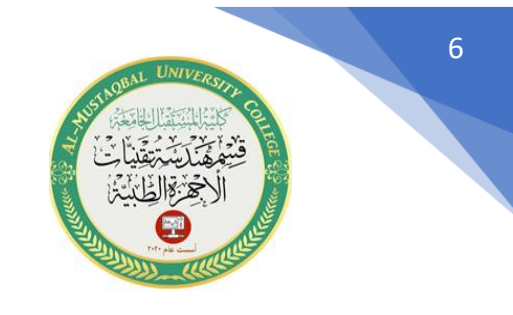

**E-mail : [mays.khalid@mustaqbal-college.edu.iq](mailto:mays.khalid@mustaqbal-college.edu.iq)**

#### **-13 امر ) Dimensions )**

يقوم هذا االمر بتحديد االبعاد لكل عنصر من عناصر الرسم وتوجد منه اشكال فرعية :

- -بعد خطي : يحدد البعد بشكل افقي او عمودي -بعد مائل : يحدد الابعاد بشكل مائل $-2$ -3زاوية: يحدد قيمة الزاوية -4نصف قطر الدائرة -5قطر الدائرة -6طول القوس
	- -7احداثيات نقطة

نحصل على هذا الامر من شريط Ribbon bar او نكتب Dimension في شريط الأوامر

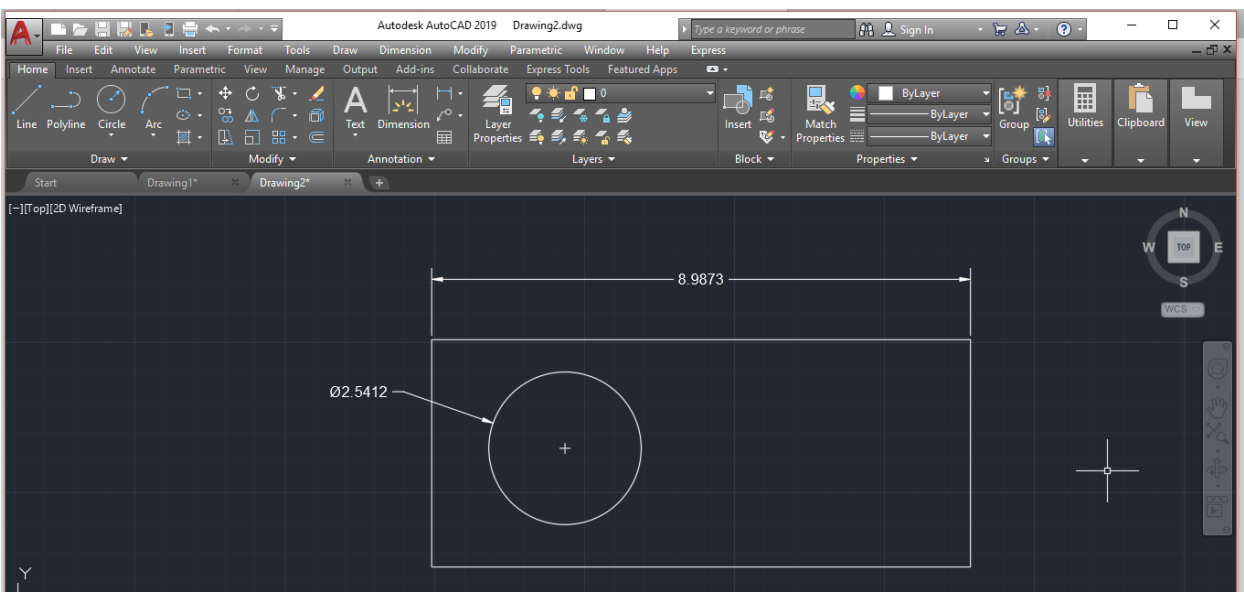

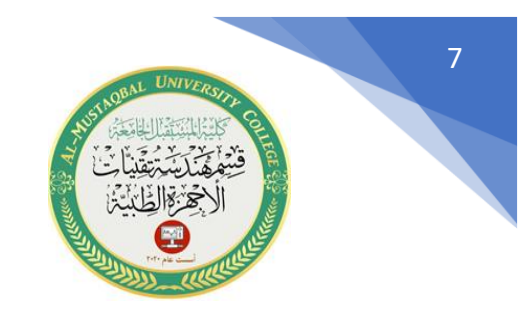

**E-mail : [mays.khalid@mustaqbal-college.edu.iq](mailto:mays.khalid@mustaqbal-college.edu.iq)**

#### **المساقط الهندسية:**

**المسقط :** هو المنظر المشاهد من اتجاه معين من خالل تسطيح المجسمات وفك ابعادها الثالث، ويتم انشاء المسقط لشكل ما بتخيل رؤيته من اتجاهات مختلفة ورسمه على مستويات مختلفة:

> -1view Front: وفيه تتم رؤية المجسم من االمام -Top view وفيه تتم رؤية المجسم من الأعلى: -3view Side: وفيه تتم رؤية المجسم من الجانب

وتعتمد عملية انشاء المساقط على القدرة التخيلية البصرية لزوايا رؤية مختلفة ، وفهم دقيق للمستويات البصرية.

- كل ما يمكنك مشاهدته على ( الأرض) وانت ( فوق) يدخل ضمن مستوى (top view)
- كل ما يمكنك مشاهدته على الجدار الجانبي الأيمن وانت واقف في الجهة اليسرى يدخل ضمن المستوى ( side view )
- كل ما يمكنك مشاهدته على الجدار امامك وانت في المقدمة يدخل ضمن المستوى ( front )view

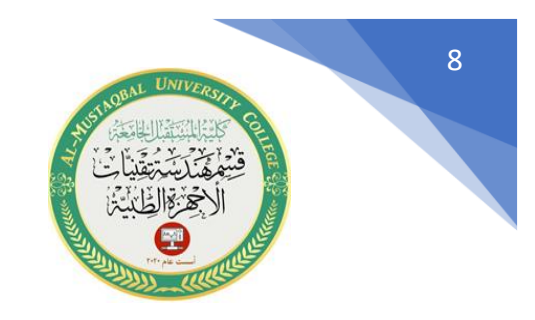

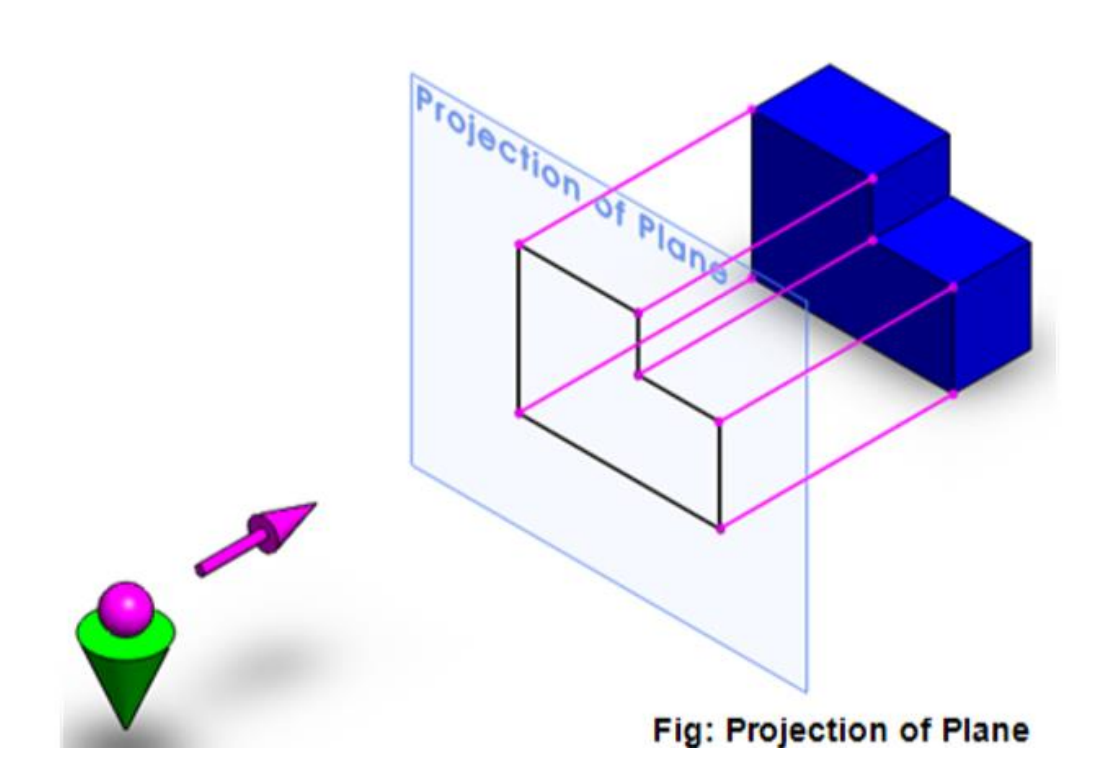

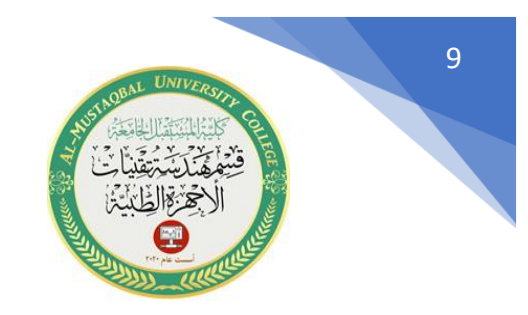

**E -mail : [mays.khalid@mustaqbal](mailto:mays.khalid@mustaqbal-college.edu.iq) -college.edu.iq**

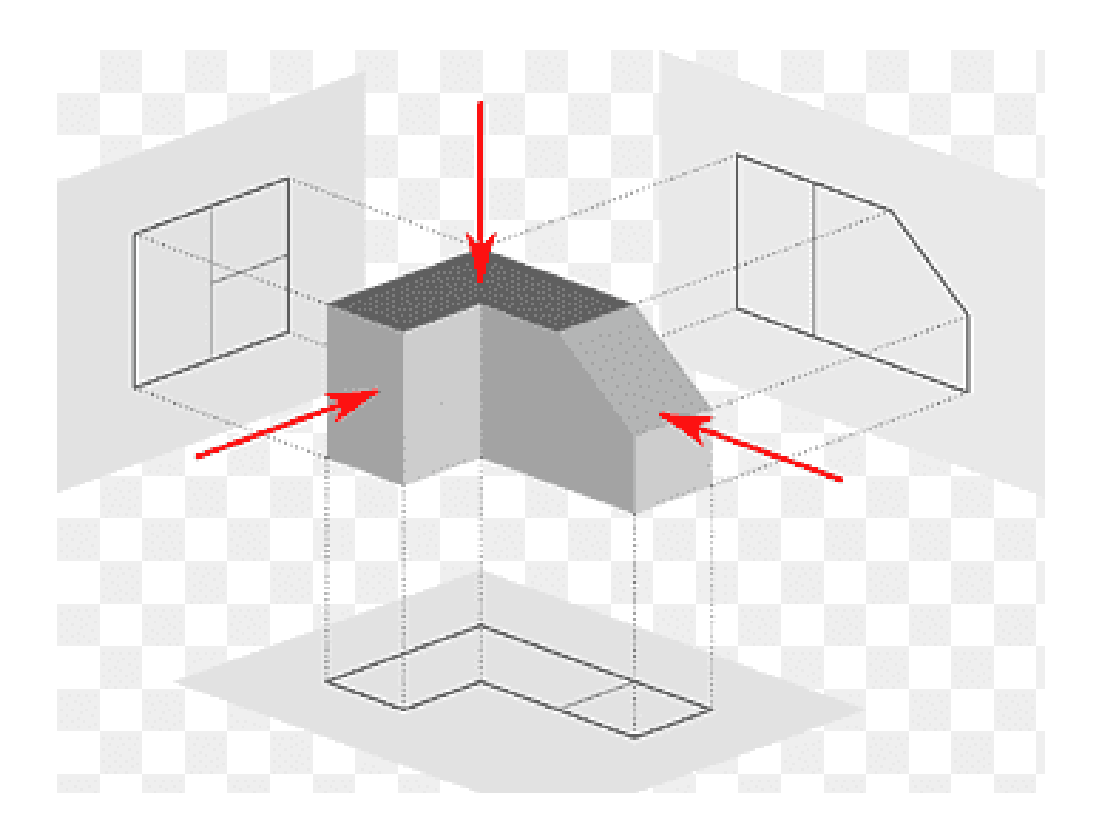

#### Orthographic and isometric projections of an object

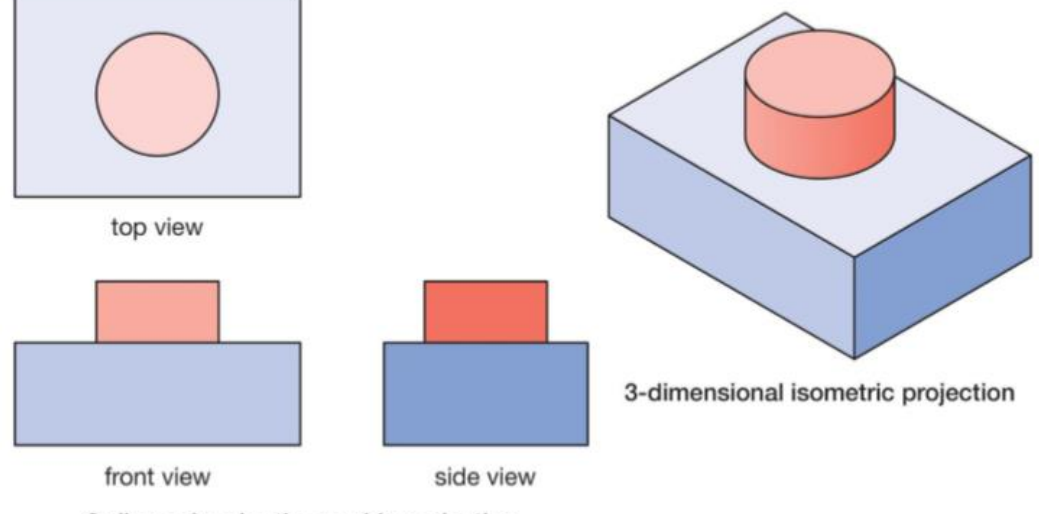

2-dimensional orthographic projection

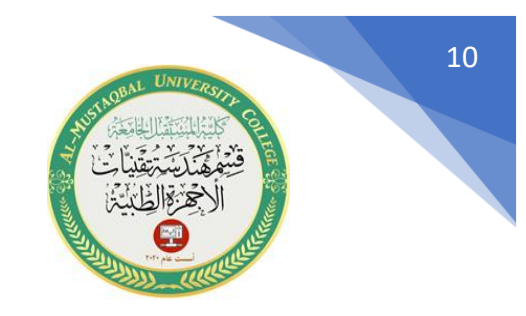

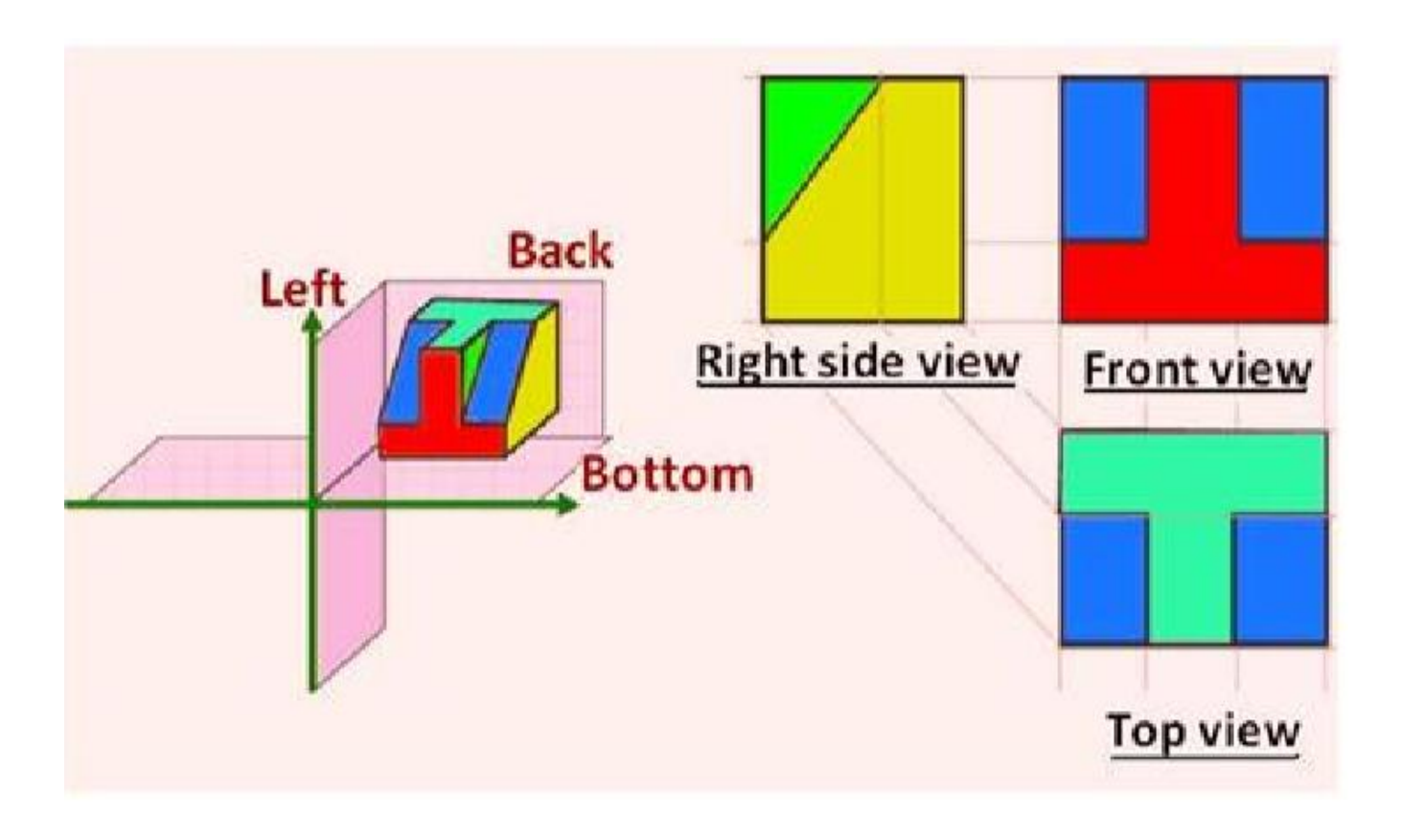

**E-mail : [mays.khalid@mustaqbal-college.edu.iq](mailto:mays.khalid@mustaqbal-college.edu.iq)**

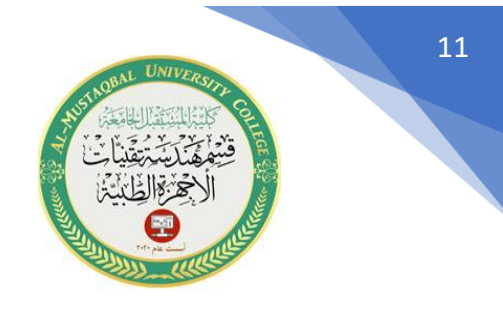

### **خطوط الرسم الهندسي وأنواعها**

الرسم الهندسي لغة كما هو معلوم هدفها قراءة وكتابة رسومات تمثل األجزاء اآللية من الماكينات والمعدات وتعتبر الدليل الكامل السليم عن األجسام، فكل ما سيوحيه الرسم يعطي صورة كاملة عن الجسم وصفاته وأبعاده وحالته التي يكون عليها، إذا أنتج صناعيًا فهاك صفات أو خواص تكون موجودة في الجسم على صورة ما أو داخله في تركيب معدنه يصعب بيانها بنفس على الرسم، ولكن يمكن تمثيلها وبيانها على الرسم عن طريق مالحظة قصيرة أو عن طريق عالمات اصطلح عليها وقد تضاف إلى الرسم خطوط مساعدة لتسهيل عملية اإلعداد أو القراءة للرسم.

مثال على ذلك خطوط المحاور، والخطوط الدالة لخطوط األبعاد، وكذلك فإن هناك خطوط اصطلح عليها للتدليل على أشياء واقعية موجودة في الجسم مثال ذلك الفراغات الداخلية في الجسم رغم وجودها فإنها ترسم بخطوط منقطة تعني أنها مختفية بعكس الخطوط المرئية التي ترسم خطوط كاملة.

مما تقدم يتضح أن جميع الرسومات الهندسية والميكانيكية تحتوي على الأنواع التالية من الخطوط:

- -1خطوط واقعية وموجودة في الجسم وهي الخطوط التي تمثل تقاطع السطوح الظاهرة في الجسم، وهذه ترسم خطوط ظاهرة كاملة.
- -2الخطوط المختفية وغير الظاهرة من الجسم وقد اصطلح على رسمها خطوط منقطة وهي الخطوط التي تمثل تقاطع السطوح المختفية في الجسم.

**Al-Mustaqbal university college Class: 1st Subject: AutoCAD Lecturer: mays khalid mohammad Lecture :8 E-mail : [mays.khalid@mustaqbal-college.edu.iq](mailto:mays.khalid@mustaqbal-college.edu.iq)** 12 3- خطوط لا وجود لها في الجسم ولكنها ضرورية لقراءة الرسم وهي خطوط المحاور (المراكز

للدوائر ومحاور التناظر ) والخطوط الدالة للأبعاد وخطوط الأبعاد والأرقام الدالة على مقدار البعد والأسهم والخطوط تحديد مسار القطع وخطوط الكسر في المعادن.

مثال / فيما يلي مثال . وأنواع الخطوط المختلفة ملونة من أجل التوضيح.

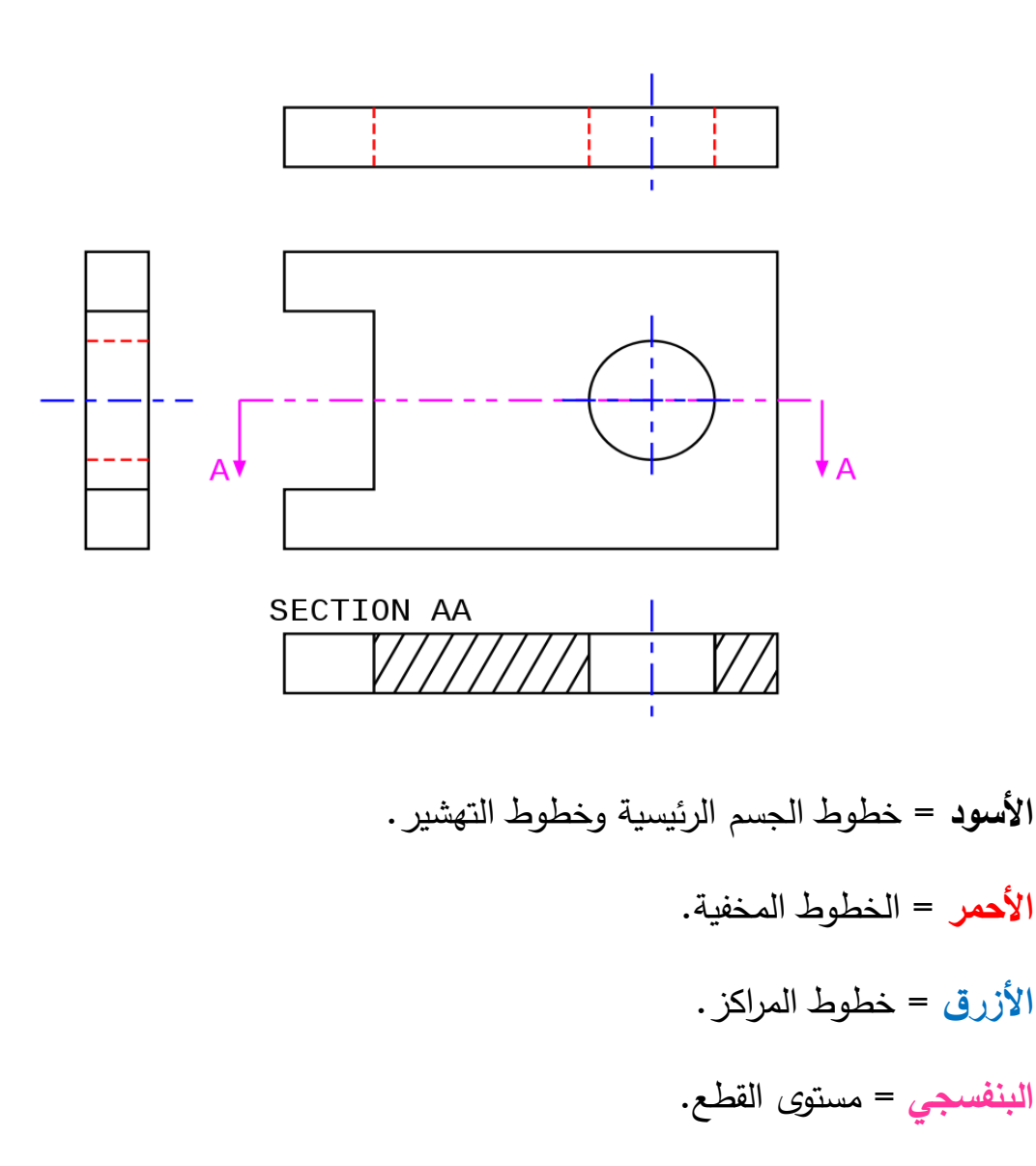

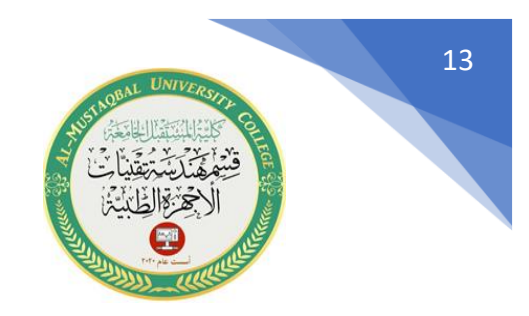

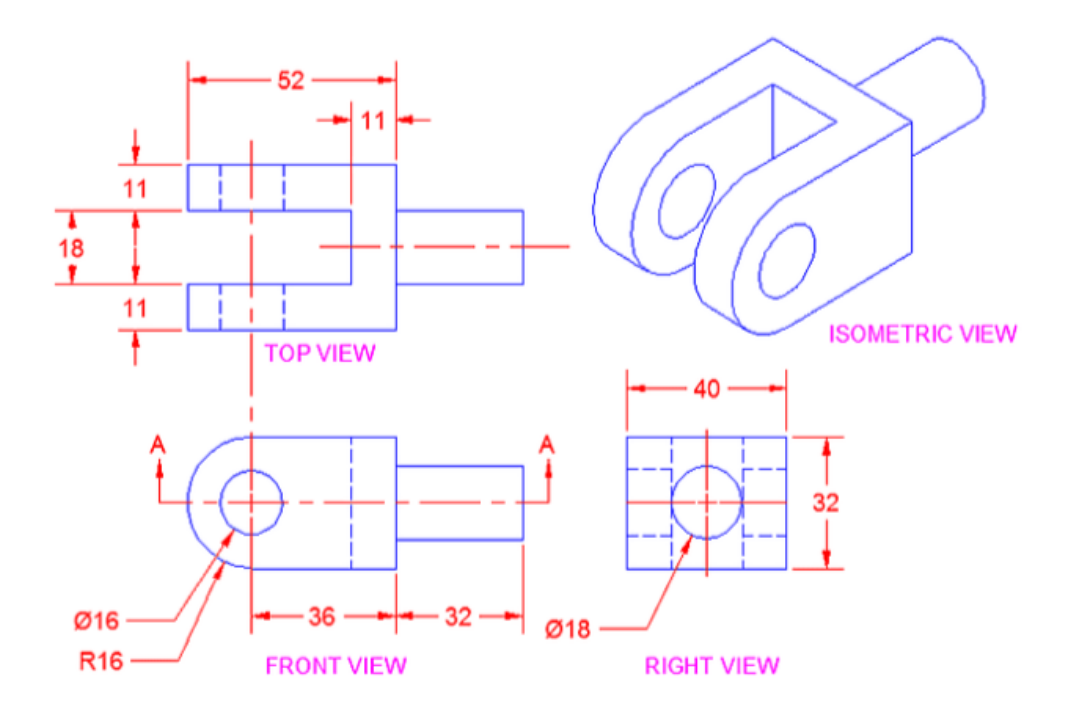

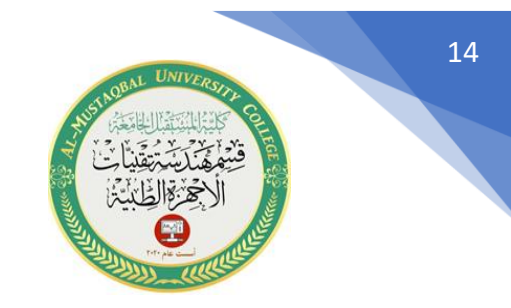

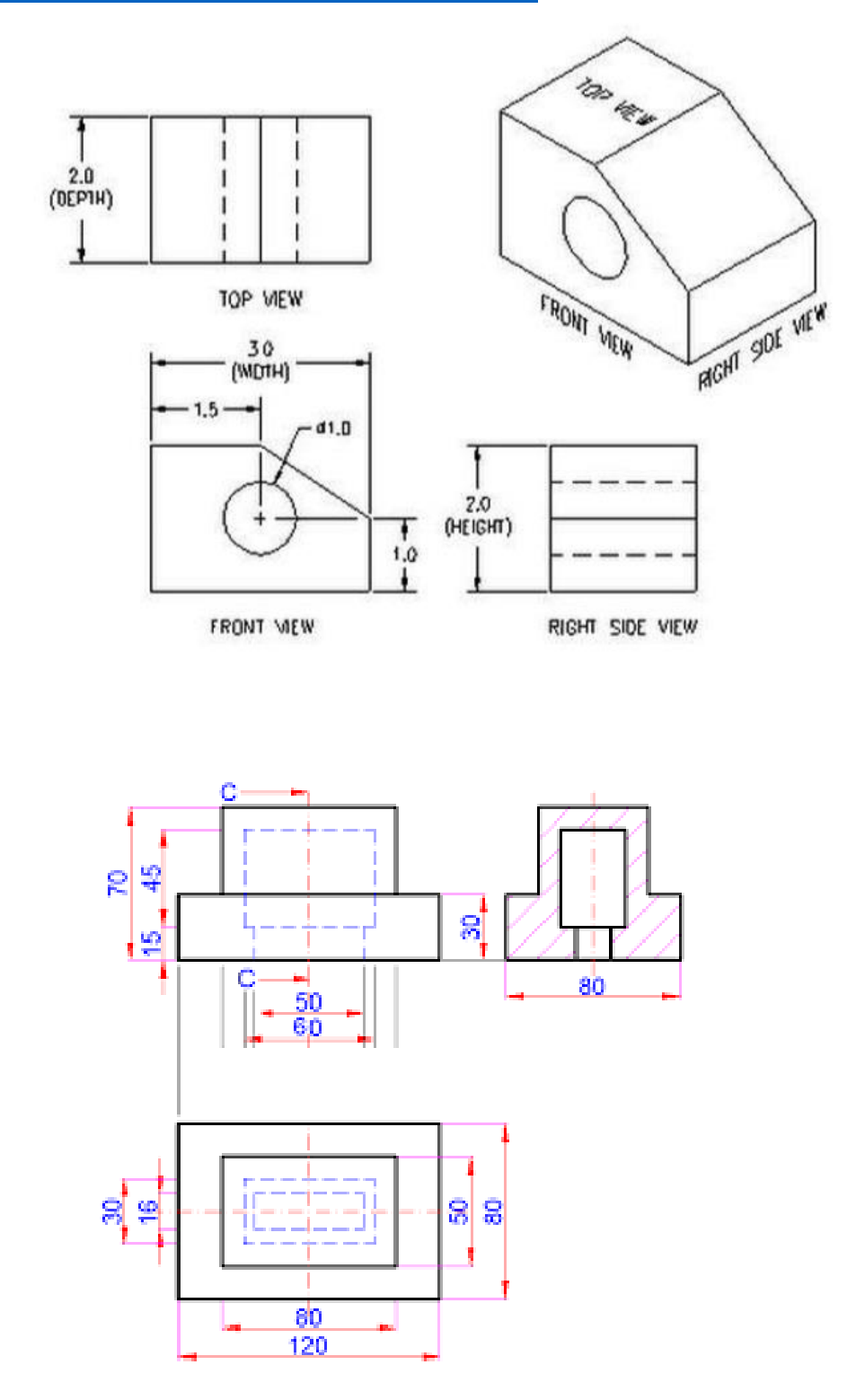